# senbumo

**Social Enterprise Business Models**  Clear | Sound | Sustainable **www.senbumo.com**

# Social Enterprise Business Models

# Senbumo

# EXCEL-TOOL N°03

# Developing Financial Projections for SME

# User's manual

# **Table of content**

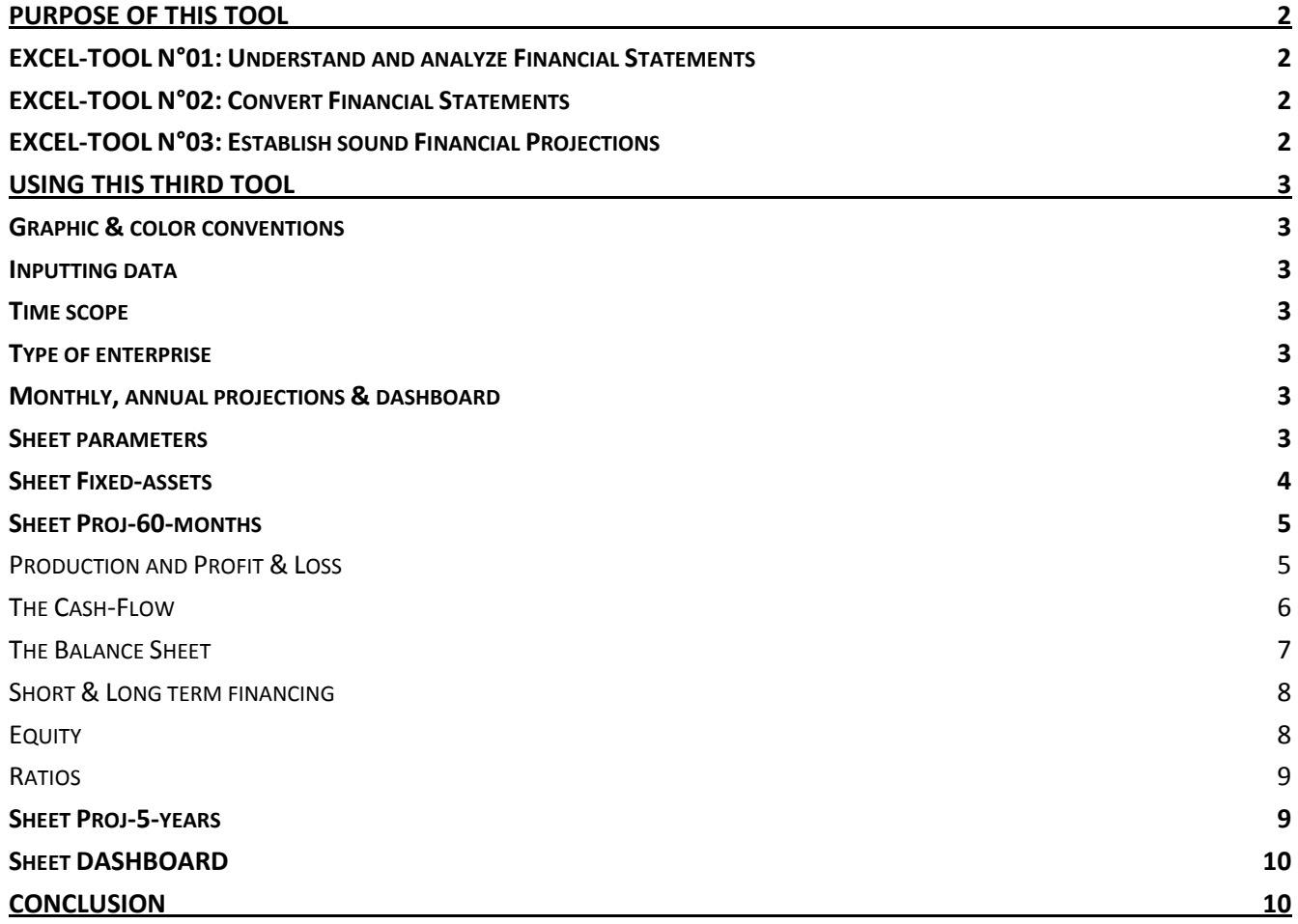

### **Purpose of this tool**

This third Senbumo tool is part of a set of 3 tools designed to support social practitioners to better understand and manage Financial Statements and Financial Projections. This set of tool includes:

- EXCEL-TOOL N°01: convert Financial Statements into standard format.
- EXCEL-TOOL N°02: establish sound Financial Projections.
- EXCEL-TOOL N°03: understand and analyze Financial Statements.

These 3 tools have been designed having in mind practitioners that are not Financial Analysts or Financial Managers but who need to reach a professional level of understanding, especially when considering attracting grants, bank loans, new shareholders or simply to forecast their activities and test it's sustainability.

Financial Statements includes 3 elements:

- 1. A Profit & Loss (PL).
- 2. A Cash Flow (CF).

 $\overline{a}$ 

3. A Balance Sheet (BS).

This is not an accounting manual. It is a tool to establish Financial Projections that make sense in terms of profitability, ratios, figures, etc.

#### **EXCEL-TOOL N°01: Understand and analyze Financial Statements**

For Social Entrepreneurs and social practitioners, understanding and analyzing Financial Statements is no easy task and are source of frequent confusion. For example, a bank loan is mistaken as a source of income or an investment is considered as an operational expense. The scope of this  $2^{nd}$  tool is to provide basic and sound analytical skills to understand and analyze any type of Financial Statements converted in the above standard format.

#### **EXCEL-TOOL N°02: Convert Financial Statements**

Financial Statements are established in various formats depending on origin, type of company, etc. As a result, they are difficult to compare and, in some cases, to understand. The scope of this  $1<sup>st</sup>$  tool is to convert any kind in financial statements in a standard format easy to understand. In addition, this standard format can be presented in original currency or converted in hard currency (USD/EUR/CHF).

#### **EXCEL-TOOL N°03: Establish sound Financial Projections**

To establish sound Financial Projections, a social practitioner needs to combine the 3 above elements in order to estimate the sustainability of his projections. The scope of this 3rd tool is to support any social practitioners to establish his financial projections in the same standard format. As a result, new Financial Projections can be linked to previous Financial Statements in a very user friendly way.

This set of 3 tools exists in 4 versions: English/French; MFI/SME $^1$ .

<sup>&</sup>lt;sup>1</sup> The tool was first developed to convert MFIs Financial Statements into a standard format. It was later modified for SMEs.

## **Using this third tool**

In this manual, we are going to continue with the 3<sup>rd</sup> tool designed to establish Financial Projections. The EXCEL tool includes several sheets and clear explanations will be provided for each of them.

## **Graphic & color conventions**

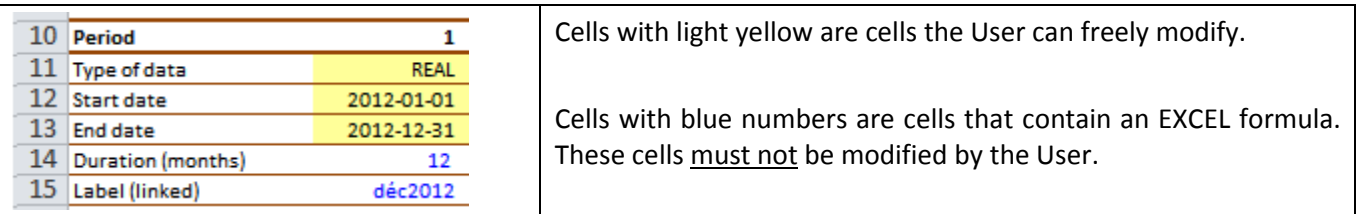

## **Inputting data**

Users may either ENTER data (i.e. type data in cell) or SELECT data (i.e. in a drop list).

## **Time scope**

This tool can establish Financial Projections up to 60 months (5 years) maximum.

## **Type of enterprise**

This  $2^{nd}$  tool can be used for not-for-profit, for-profit, cooperatives, NGOs, associations.

The word *enterprise* will be used over this manual as a generic word.

## **Monthly, annual projections & dashboard**

The Projections are established on a monthly basis. An annual RECAP is available as well as a one page Dashboard.

#### **Sheet parameters**

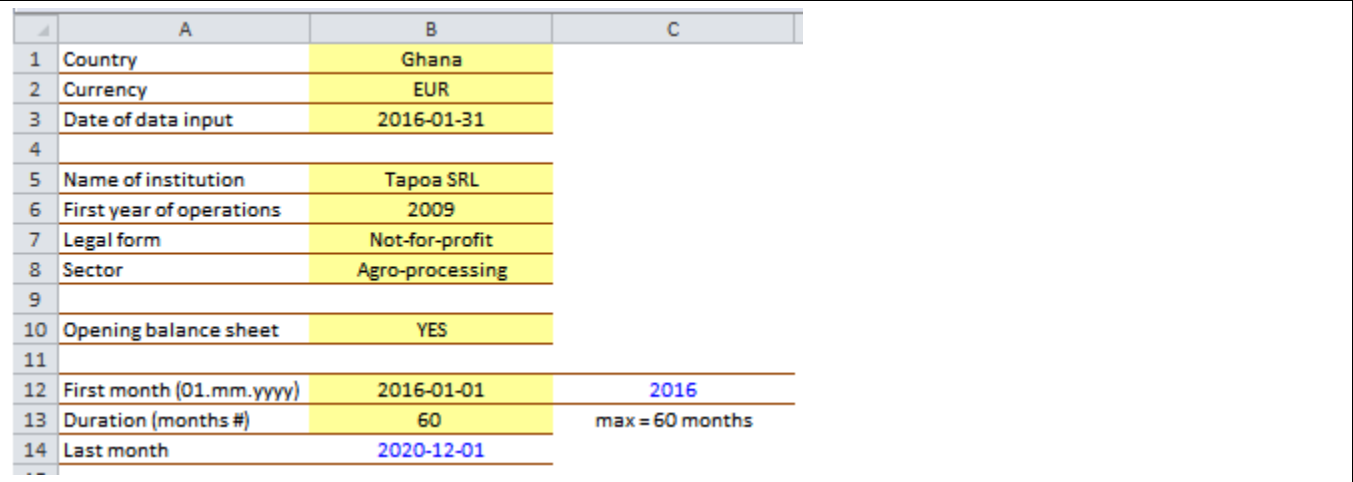

**Cells B1:B8:** enter basic data about the enterprise. In sheet *list*, User can input a custom currency in cell F5.

**Cells B10 – Opening balance sheet:** if the financial projections are being established in the following of previous Financial Statements, select YES in the drop list. In the case of a start-up, select NO.

**Cells B12 – First month:** enter the date of the first month of the Financial Projections.

**Cell C12:** EXCEL calculates the year of first month.

**Cells B13:** enter the duration in months of your Financial Projections. The maximum value is 60 months.

**Cell B14:** EXCEL calculates the last month of your financial projections.

Move to next sheet named Fixed-assets.

## **Sheet Fixed-assets**

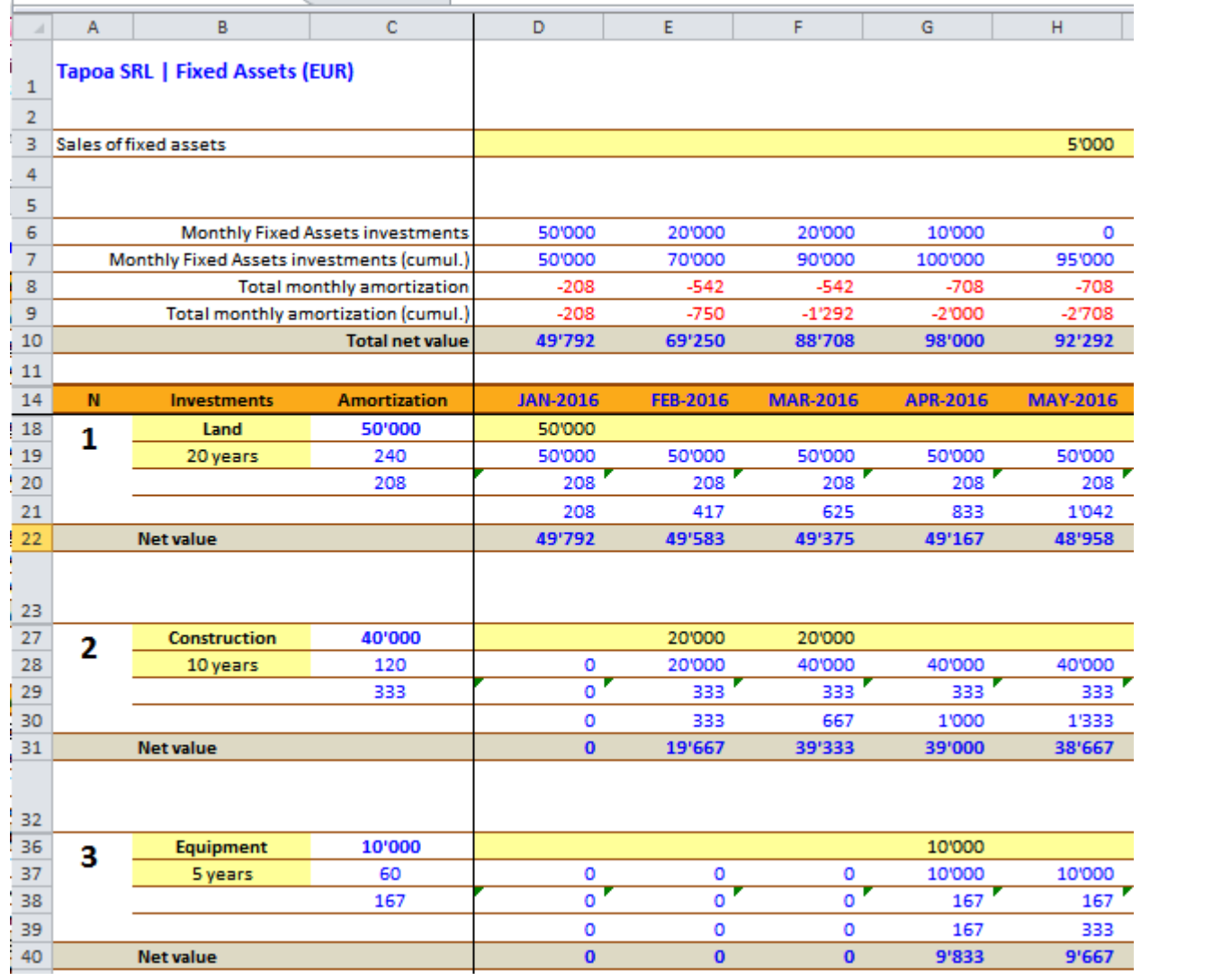

The first with this tool is to determine the total amount of fixed assets the enterprise will need to start its activities. In the above example, the enterprise plans to:

- Purchase in JAN-2016 a land plot for a total value of EUR 50'000.
- Construct a building in FEB-2016/MAR-2016 for a total value of 2x EUR 20'000.
- Purchase equipment in APR-2016 for a total value of EUR 10'000.
- Sell some old fixed assets in JUN-2016 for a total value of EUR 5'000 (cf. cell I3).

Cell B19/B28/B37: select in the drop lists the forecasted amortization period.

The tool can consolidated up to 10 different fixed assets investments.

Line 10: EXCEL calculates the total net value of fixed assets.

## **Sheet Proj-60-months**

#### **Production and Profit & Loss**

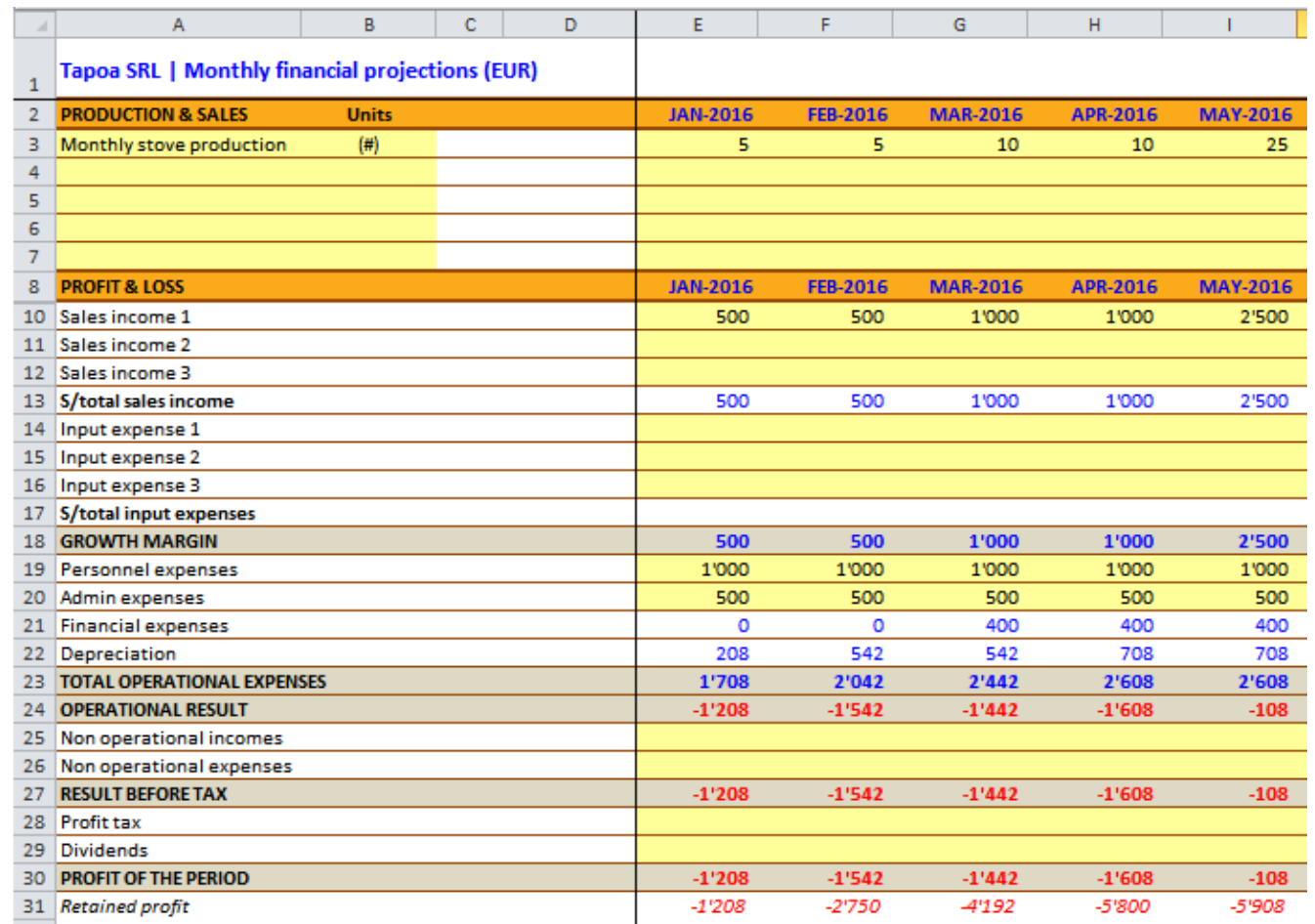

**Lines 3-7:** it is up to the User to express on a monthly basis the output of his production and/or services. This why these first lines are in yellow: the User has to calculate and enter himself the production figures.

**Line 10-12:** as for production outputs, the User enter here the financial value of his monthly sales. See section *customizing the tool* to learn how to add more *sales income* lines.

**Line 14-16:** as for sales, the user enters here the financial value of his monthly purchases.

**Line 18:** EXCEL calculates the growth margin of the enterprise.

**Line 19-22:** the breakdown of operational expenses has been restricted to the minimum. Nevertheless, the User can insert additional lines to show more diversified *personnel expenses* structure (i.e. General Manager, Accountant, staff1, staff2, etc.).

**Line 21-22:** EXCEL calculates financial expenses and depreciation see below.

**Line 24:** financial expenses and depreciation have been included in operational expenses as we believe that paying interests or depreciation of fixed assets is part of operations. Therefore, in this model, OPERATIONAL RESULT is not equivalent to EBITDA<sup>2</sup>.

**Line 25-26 + 28-29:** the user can enter non-operational incomes and/or expenses as well as profit tax and/or dividends (in case of for-profit enterprise) if necessary.

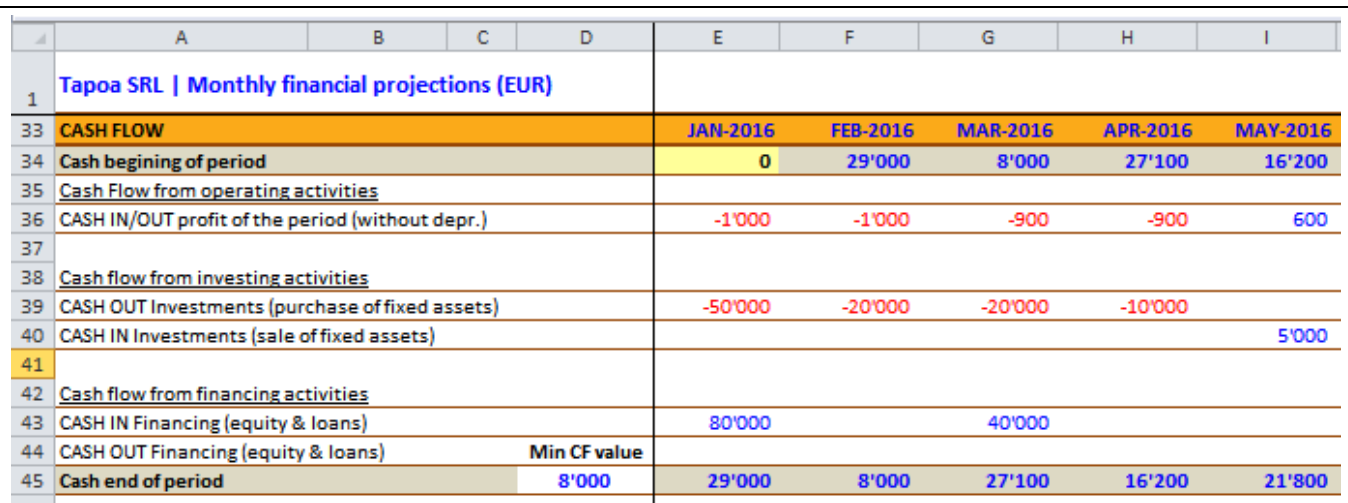

#### **The Cash-Flow**

 $\overline{a}$ 

The second part of the sheet Proj-60-months is the Cash Flow.

**Line 34 – Cash beginning of period:** EXCEL indicates the total amount of available cash at the beginning of the month. Note that value in cell F34 is equal to value in cell E45.

**Cell E34:** in the case of a startup, the cash at the beginning of the period is equal to zero (i.e. first donors/investors must provide some financial resources).

**Line 36 - CASH IN/OUT profit of the period (without depr.):** this line simply copies the PROFIT OF THE PERIOD (cf. line 30) but without including the amount of monthly depreciation as there is no real cash movement regarding the calculation of depreciation.

**Line 38-40 - Cash flow from investing activities:** EXCEL retrieves the data related from investing activities from the sheet *Fixed-assets*.

 $2^{2}$  EBITDA: Earnings before interest, taxes, depreciation, and amortization.

**Line 42-44 - Cash flow from financing activities:** EXCEL retrieves the data related to equity investments and/or bank loans from line below.

#### **Line 45 - Cash end of period: EXCEL calculates the cash available at the end of the period.**

**Cell D45:** EXCEL calculates the minimum monthly cash amount of the 60 months period.

**Warning!** Value in cell D45 must always be above or equal to zero.

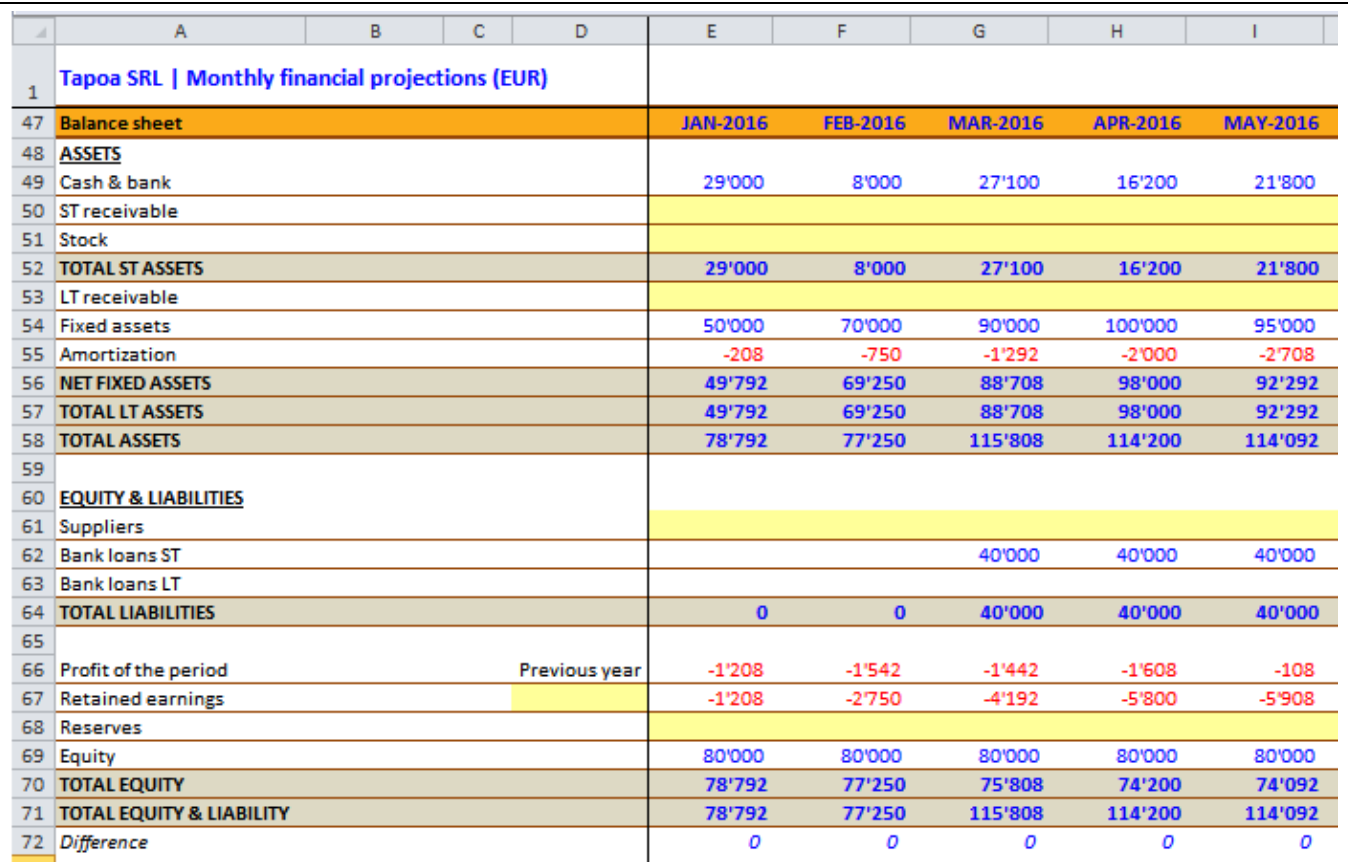

#### **The Balance Sheet**

The main accounts of the balance sheet (i.e cash, fixed assets, liabilities and equity) are calculated by EXCEL. A few lines (lines 50, 51, 53, 61 & 68) can be adjusted manually in order to reach a zero difference on line 72.

**Line 51 – Stock:** depending on the activity, this line could need more development as the amount of stock can have an important impact on financial liabilities. Nevertheless, it doesn't directly impact the business model of the company.

**Warning!** The purpose of this tool is to help the User evaluate if his Financial Projections are sound, balanced, etc. It is not an accounting tool.

#### **Short & Long term financing**

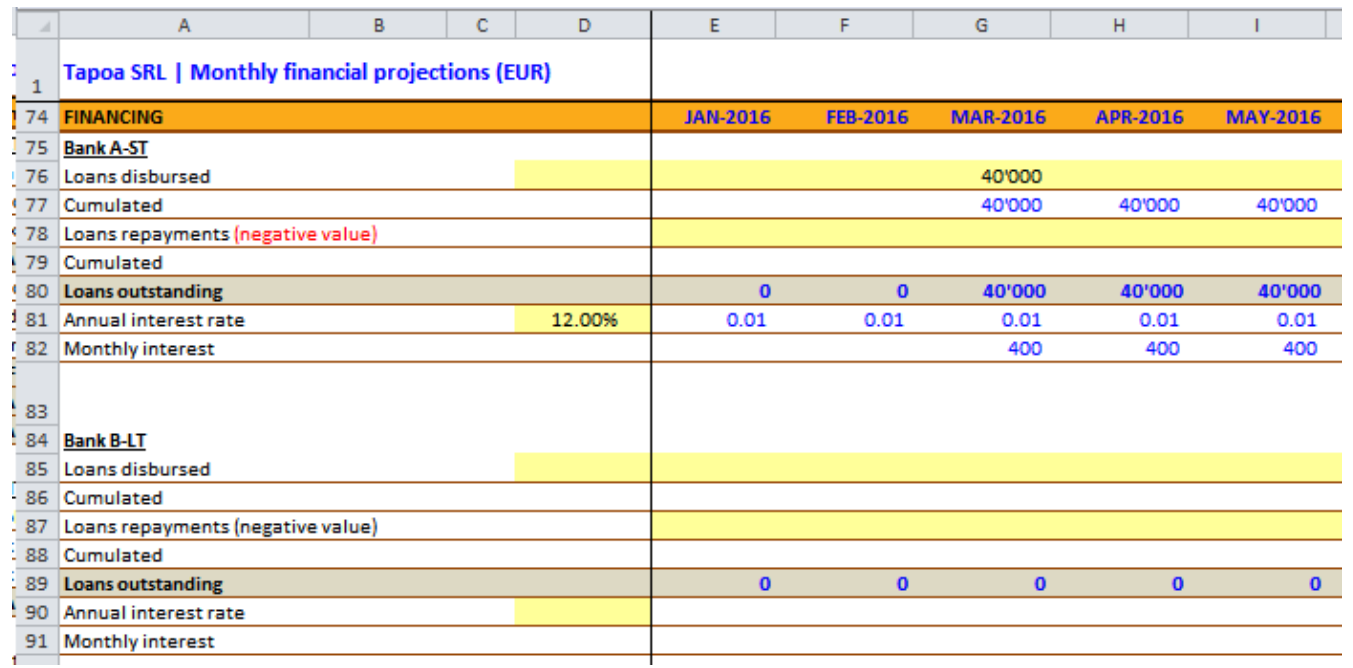

The tool offers two sources for external borrowings. On for ST loans and one for LT loans.

**Line 76:** User enters disbursed loan amount. There can be several disbursements but all will bear the same interest rate.

**Line 78:** User enters loan repayment instalments (with a negative value). By *playing* with the repayment amount and when the repayment takes place, the User can immediately see the impact on his Cash Flow on line 45.

**Cell D81:** User enters the annual interest rate of the loan.

#### **Equity**

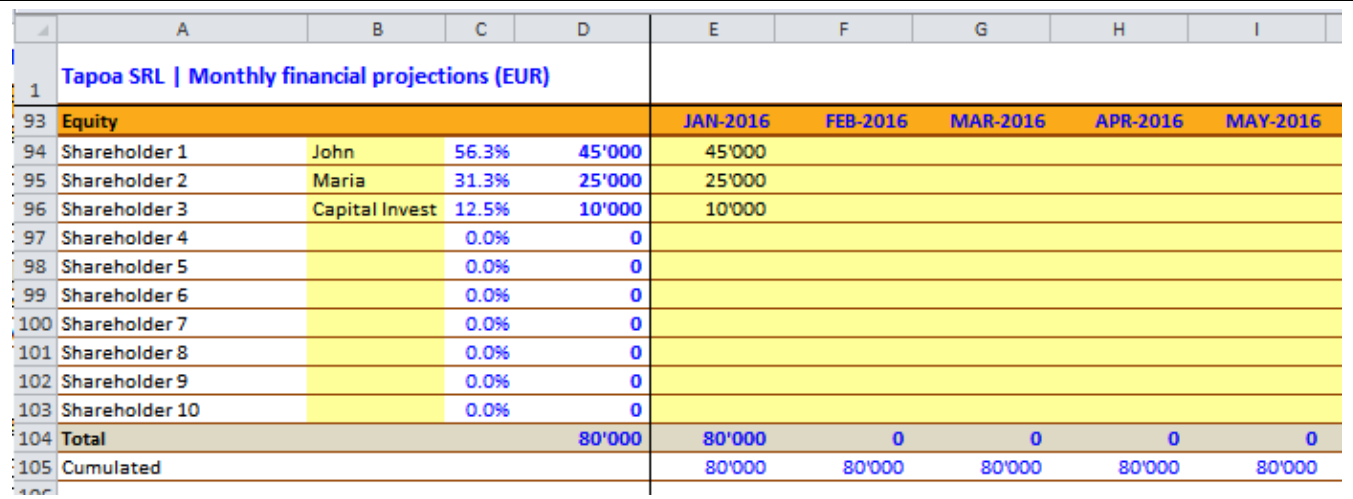

The equity section can be used for both not-for-profit / for-profit enterprise. The User simply enters the amount of additional equity in the appropriate column. In the case of dividend payments, User enters a negative value.

#### **Ratios**

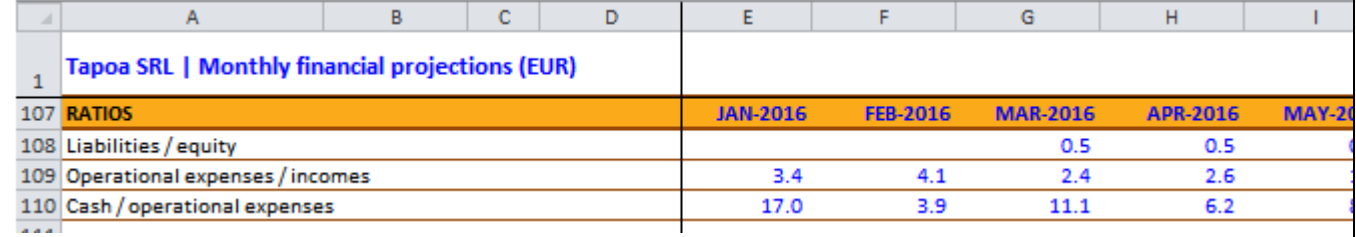

## **Sheet Proj-5-years**

This sheet presents the monthly Financial projections on a yearly basis with the same page structure.

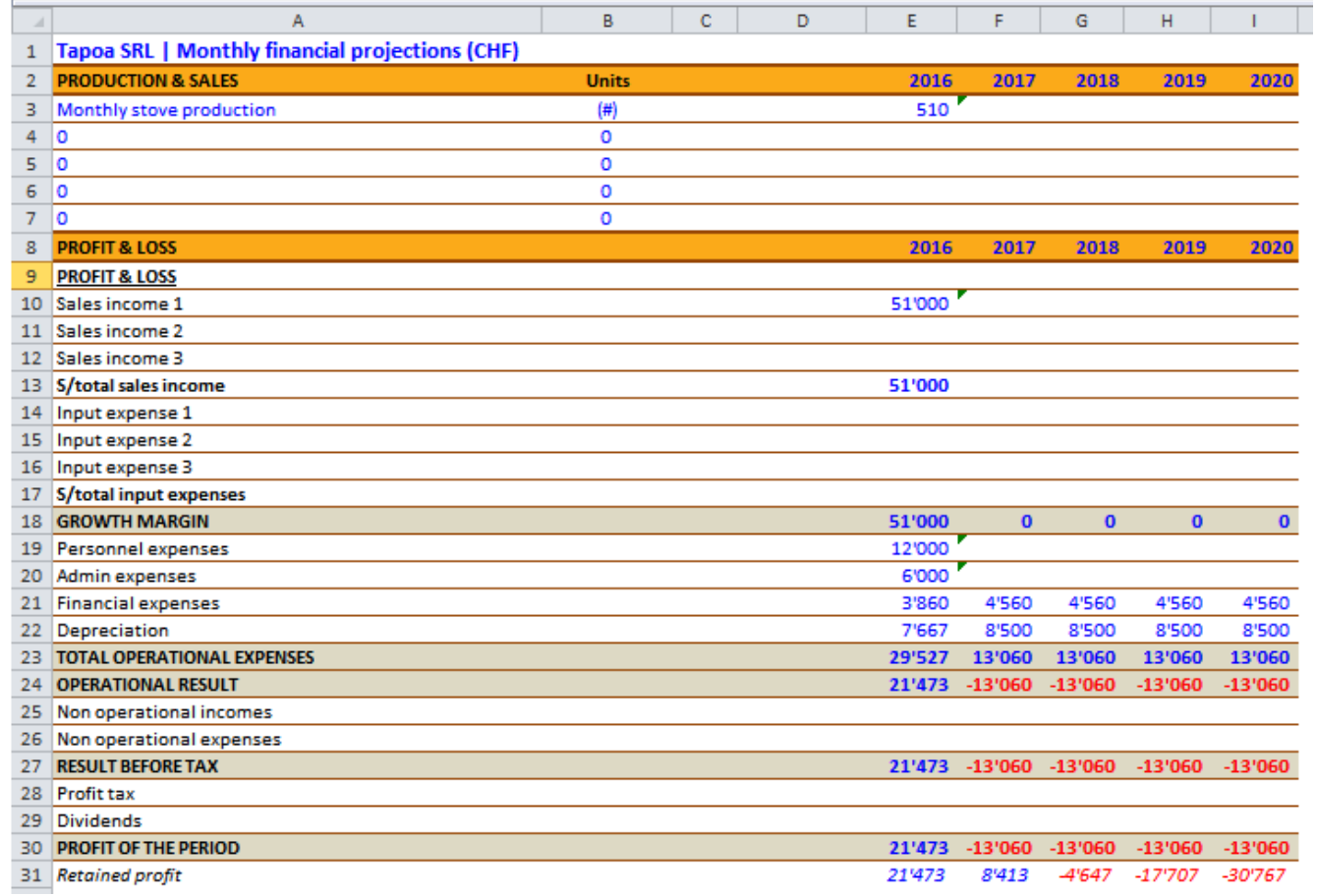

## **Sheet DASHBOARD**

The dashboard sheet presents a one page consolidated report including charts.

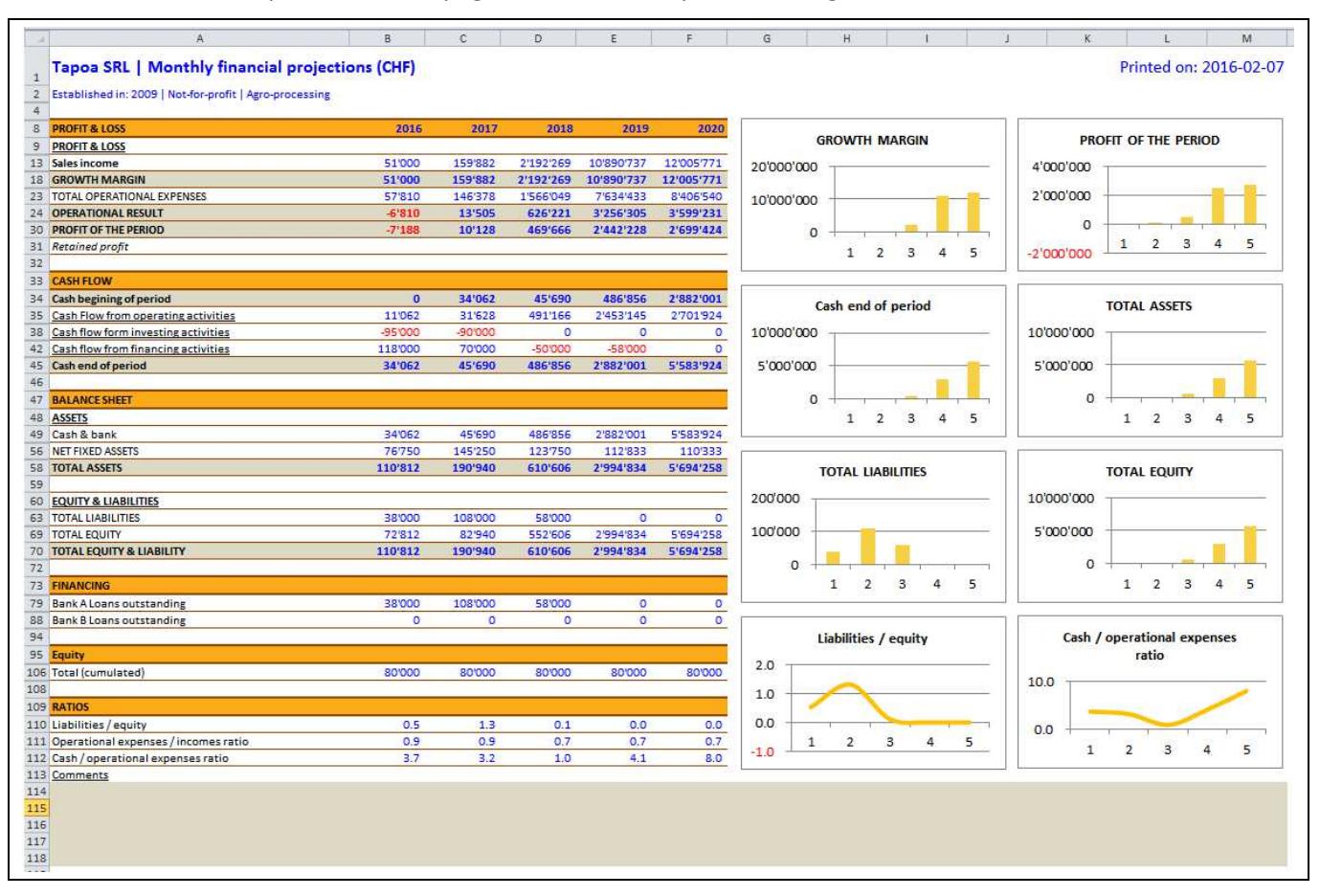

#### **Conclusion**

This simple tool can support establishing sound Financial Projections for small scale project (assets < USD 10M).

The main goal is also to support the User to clearly understand the relationship between the Profit & Loss, the Cash Flow and the Balance Sheet.

Finally, the dashboard sheet presents a clear consolidated picture of the enterprise over a 5 years' time frame which can be useful to include in a more general presentation.